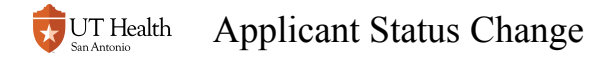

# **Applicant Status Change**

In My Student Center, you may need to access an applicant's record to record various admissions statuses (called Program Action and Action Reason in the Student Administration database). Staff will most often need to assign a Pogram Action "DEIN" and Action Reason "ITEN". A Program Action status of DEIN alerts the Office the Registrar that an applicant has been offered admission and the applicant has accepted the offer. Each school and each program within the school has a different application procedure, so check with your department or the Office of the Registrar for further details about what statuses you may be responsible for entering in My Student Center.

### **1. Navigate to Student Admissions > Application Maintenance > Maintain Applications**

#### **2. Enter the student's ID and Admit Term**

If ID is unknown, search using Last Name and First Name.

 $\bigwedge$  If you search by name, you may see several choices (applicants with the same name). Be sure to confirm that you select the correct applicant using other data elements to confirm (i.e. date of birth, address, etc)

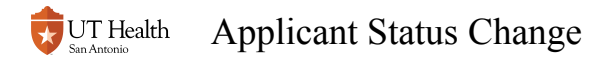

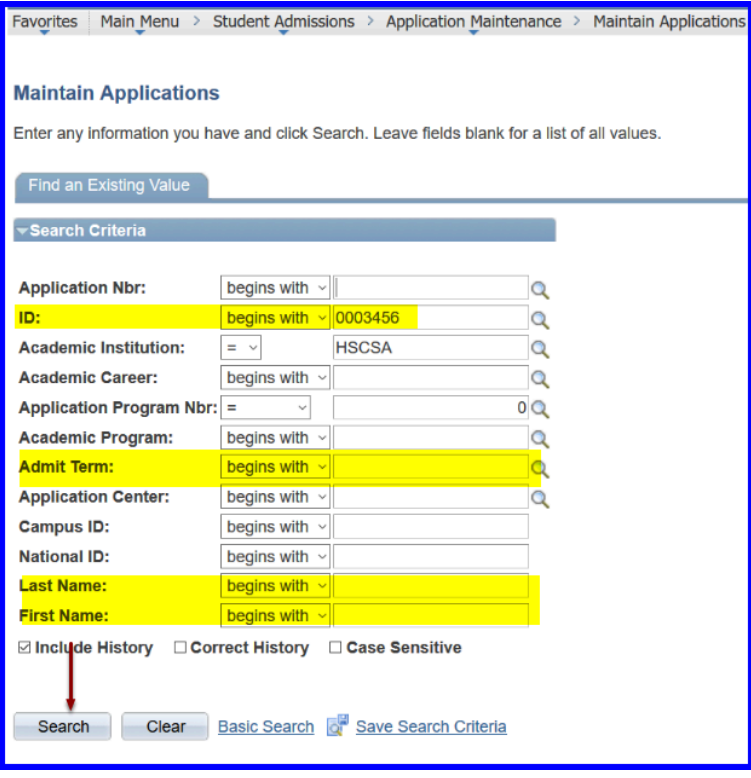

### **3. Click Search**

### **4. Click on the Application Program Data Tab**

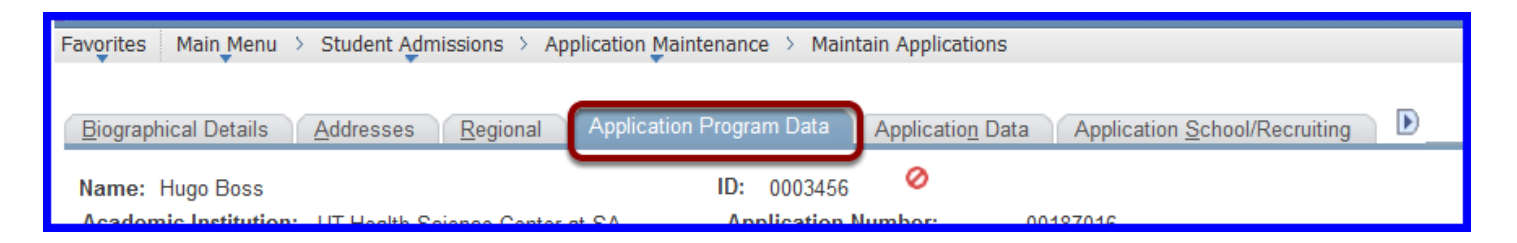

#### **5. To change the status, add a row by clicking the plus sign and update Program Action and Action Reason**

 $\Omega$  You can use the magnifying glass next to the Program Action and Action Reason boxes to find the desired code. You will only see the codes you have been given access to. If you are unsure what codes you should select, contact the Office of the Registrar for guidance.

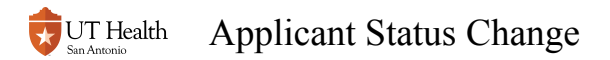

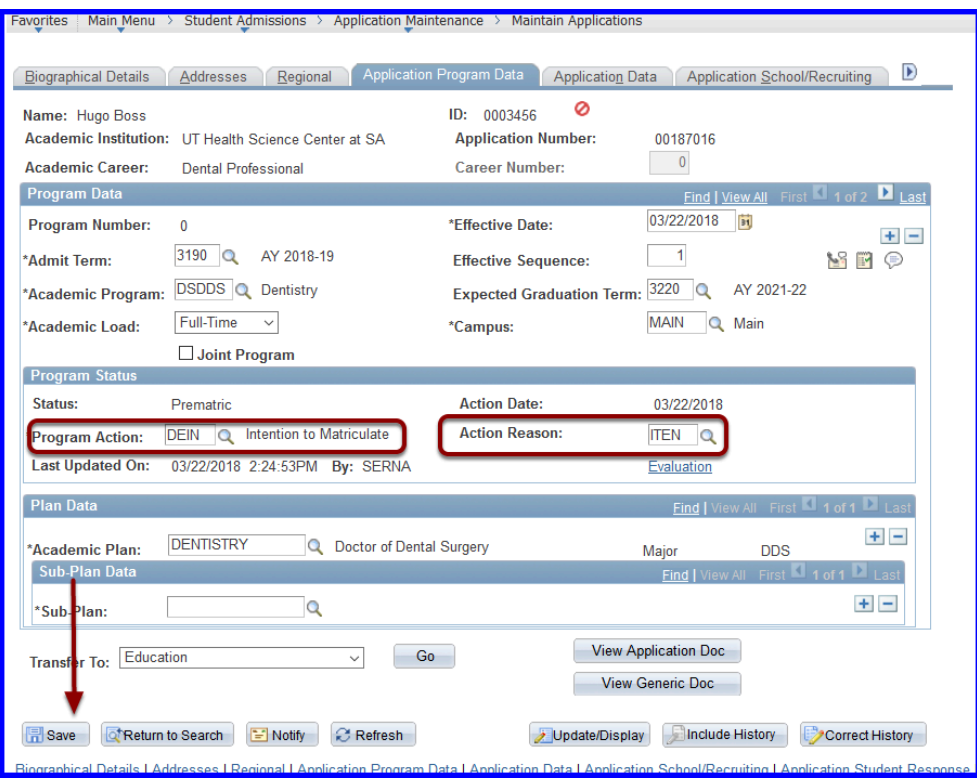

## **6. Click Save**

**A** The Save button line may not be immediately visible on your screen. You may have to scroll down through some white space at the bottom to access the Save button.